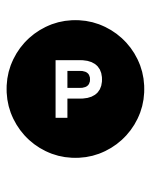

# **C102-F9R**

## **Application board**

**User guide**

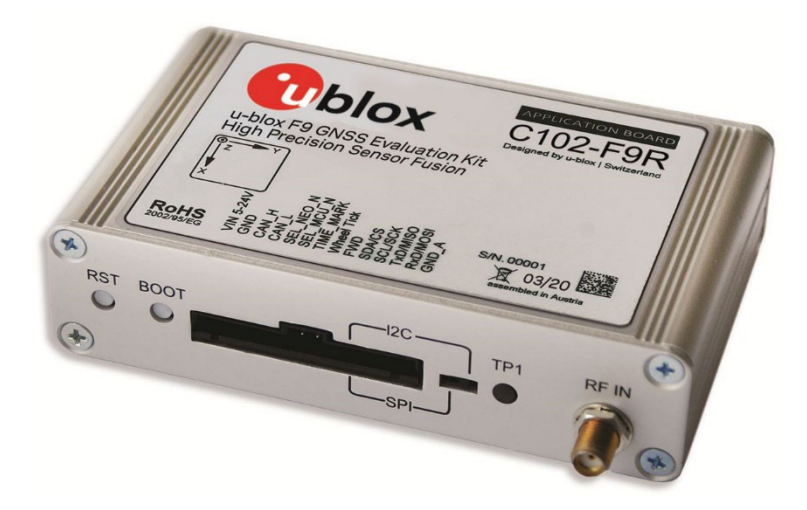

#### **Abstract**

This document describes the structure and use of the C102-F9R and provides information for evaluating and testing u-blox F9 high precision sensor fusion positioning technology.

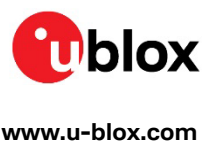

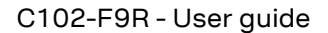

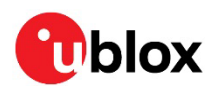

## <span id="page-1-0"></span>**Document information**

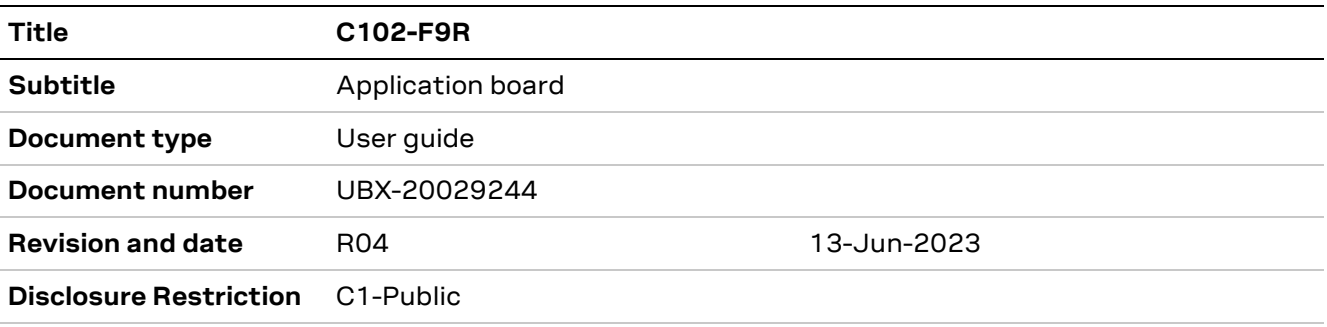

This document applies to the following products:

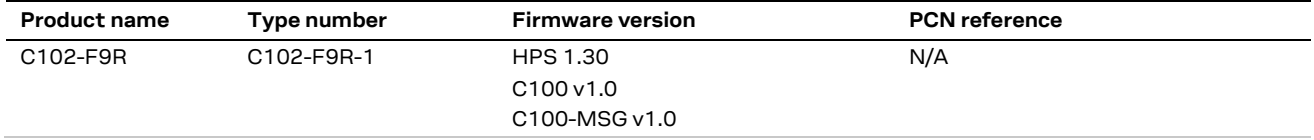

u-blox or third parties may hold intellectual property rights in the products, names, logos and designs included in this document. Copying, reproduction, modification or disclosure to third parties of this document or any part thereof is only permitted with the express written permission of u-blox.

The information contained herein is provided "as is" and u-blox assumes no liability for its use. No warranty, either express or implied, is given, including but not limited to, with respect to the accuracy, correctness, reliability and fitness for a particular purpose of the information. This document may be revised by u-blox at any time without notice. For the most recent documents, visit www.u-blox.com.

Copyright © u-blox AG.

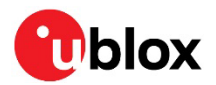

## <span id="page-2-0"></span>**Contents**

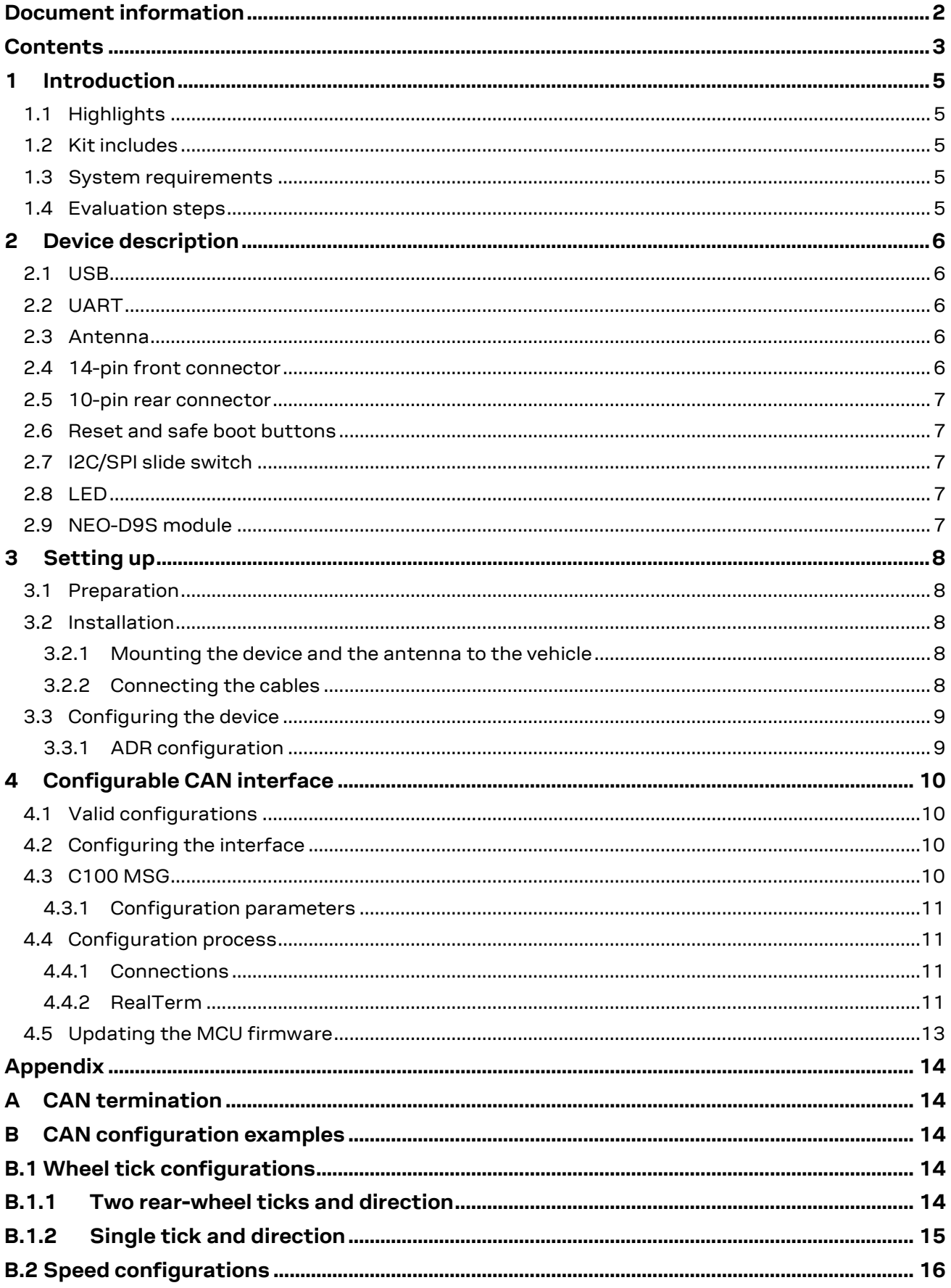

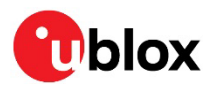

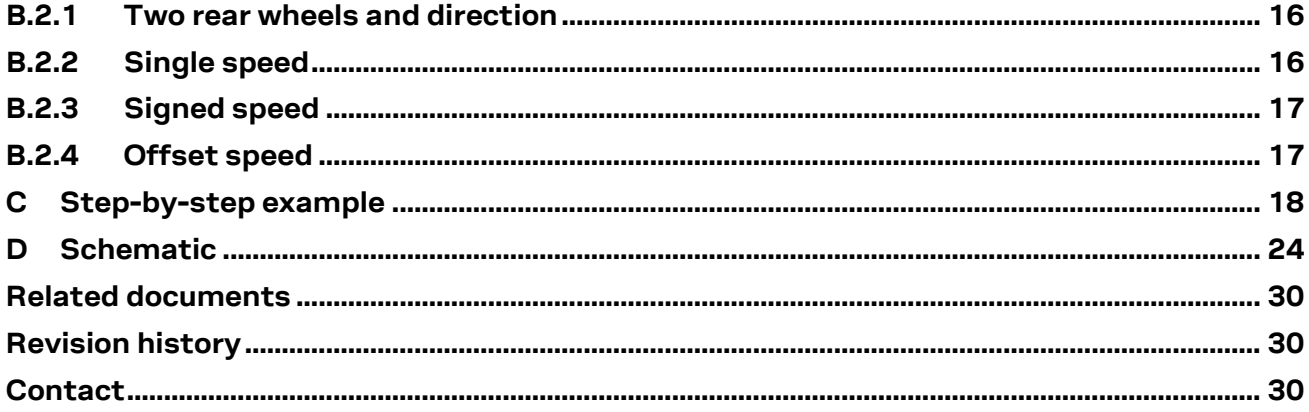

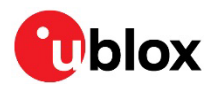

## <span id="page-4-0"></span>**1 Introduction**

The C102-F9R application board can be used to evaluate and test the high-precision sensor fusion positioning technology of the ZED-F9R module. The built-in USB interface provides both power supply and a high-speed communications interface. The device is compact, and it provides a flexible and user-friendly interface between the GNSS module and test vehicles. Furthermore, it can be used with a notebook or PC running the GUI-driven u-center application, making it the perfect companion through all stages of evaluation and design-in phases of projects.

## <span id="page-4-1"></span>**1.1 Highlights**

- Multi-band multi-constellation GNSS
- Automotive Dead Reckoning (ADR)
- Real-time kinematic (RTK)
- NEO-D9S module for L-band corrections
- Configurable CAN interface
- Dedicated pins for wheel tick and direction inputs
- USB, UART, RS-232 connections
- A short-term battery-backed RAM (BBR)

## <span id="page-4-2"></span>**1.2 Kit includes**

- Application board with enclosure
- USB cable
- Active multi-band GNSS antenna with a 5 m cable
- 14-pin breakout cable
- PointPerfect promotion card

**☞** An L-band antenna for the NEO-D9S is not included and must be purchased separately. u-blox recommends the INPAQ LBAND01D-S6-00 to be used with the NEO-D9S.

### <span id="page-4-3"></span>**1.3 System requirements**

- A PC with Windows operating system
- u-center GNSS evaluation software
- Odometer input from vehicle
- Internet connection for correction data

### <span id="page-4-4"></span>**1.4 Evaluation steps**

Experience the lane-accurate performance of the u-blox F9R module in four simple steps:

- 1. Set up
- 2. Calibrate
- 3. Test
- <span id="page-4-5"></span>4. Analyze

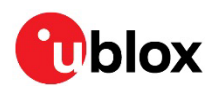

## <span id="page-5-0"></span>**2 Device description**

## <span id="page-5-1"></span>**2.1 USB**

A USB 2.0-compatible serial port is featured for data communication and power supply. USB drivers are installed automatically through Windows update.

## <span id="page-5-2"></span>**2.2 UART**

The unit includes an RS-232 port which can be dynamically connected to the UARTs of the ZED-F9R and NEO-D9S modules or the MCU. Selection of the UART connection is controlled by the NEO\_UART\_SEL and MCU\_UART \_SEL pins on the front connector.

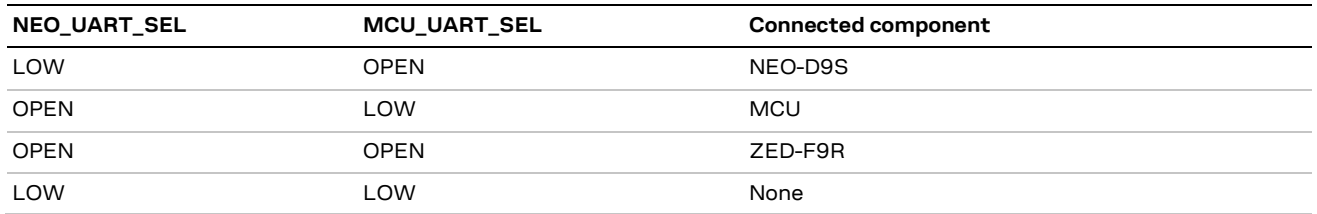

The selected UART interface is also available via the RxD and TxD pins on the front connector.

**E** RxD and TxD pins on the front connector are at TTL voltage levels.

**⚠** Flow control should **not** be used with the RS-232 port.

### <span id="page-5-3"></span>**2.3 Antenna**

There are two female SMA connectors on the unit. The one on the front side (RF\_IN) is used by the ZED-F9R module, and the one on the back side is used by the NEO-D9S module.

The kit includes a u-blox ANN-MB L1/L2 active multi-band GNSS antenna with a 5-meter cable to be used by the ZED-F9R module. A suitable antenna for the NEO-D9S is sold separately.

### <span id="page-5-4"></span>**2.4 14-pin front connector**

The connector and its signals are described in the table below.

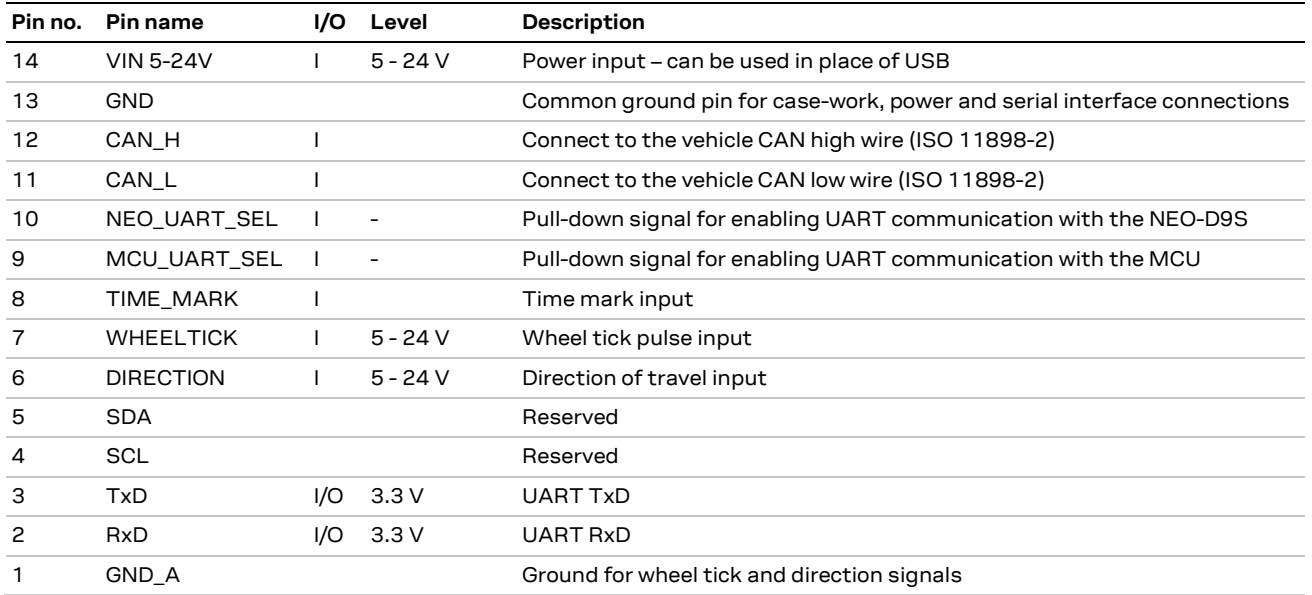

**⚠** Leave the reserved pins open.

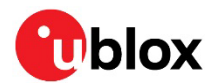

### <span id="page-6-0"></span>**2.5 10-pin rear connector**

This connector is used for updating the MCU firmware. See section [4.5](#page-12-0) for more information.

### <span id="page-6-1"></span>**2.6 Reset and safe boot buttons**

The reset button on the front panel resets the unit.

The safe boot button is used to set the unit in safe boot mode. In this mode the receiver executes only the minimal functionality, such as updating new firmware into the SQI flash. **USB communication is disabled** while in safe boot mode.

To set the receiver in safe boot mode:

- Press and hold the BOOT button.
- Press the RST button.
- Release the RST button.
- Release the BOOT button.

To use UART in safe boot mode, a training sequence needs to be sent to the receiver. The training sequence is a transmission of two bytes (0x55 0x55) at the baud rate of 9600. Wait for at least 100 milliseconds before the interface is ready to accept commands.

### <span id="page-6-2"></span>**2.7 I2C/SPI slide switch**

**⚠** The switch must be kept at the I2C position to ensure correct operation of the device!

**⚠** Contact u-blox technical support for assistance if required.

### <span id="page-6-3"></span>**2.8 LED**

On the front panel of the unit, a single blue LED may be configured to follow the receiver time pulse signal. If there is no GNSS fix, the LED will be lit without flashing.

### <span id="page-6-4"></span>**2.9 NEO-D9S module**

The device includes a NEO-D9S module for providing L-band corrections to the ZED-F9R module. The modules are connected via each module's UART2 port. The NEO-D9S can be connected to in u-center through either USB of UART. When connecting through UART, the NEO\_UART\_SEL pin must be pulled down to enable communication with the module.

For more information on how to use the NEO-D9S, refer to the C101-D9S application board User guide [\[7\].](#page-29-3)

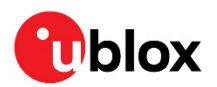

## <span id="page-7-0"></span>**3 Setting up**

## <span id="page-7-1"></span>**3.1 Preparation**

ADR requires odometer sensor input from the vehicle reference point (VRP), that is, wheel ticks or speed, and direction. The following options are available:

- 1. WHEELTICK and DIRECTION pins
- 2. UBX-ESF-MEAS messages
- 3. CAN\_H and CAN\_L pins

See the ZED-F9R documentation [\(\[1\],](#page-29-4) [\[2\]\)](#page-29-5) for more information about options 1 and 2. For option 3, refer to chapte[r 4.](#page-4-5)

- **☞** By default, the CAN bus is terminated by the unit. See appendix [A](#page-13-1) for how to change the termination.
- **⚠** Take care when connecting to the vehicle to avoid blocking the CAN bus traffic, potentially creating serious malfunction of the vehicle.

High-precision positioning uses RTK, which can be easily configured with the u-center NTRIP client. Refer to the ZED-F9R documentation [\(\[1\],](#page-29-4) [\[2\]\)](#page-29-5) and u-center User guide [\[3\]](#page-29-6) for more information.

**☞** The provided correction service provider credentials are valid only in certain regions. Check the validity of the license in your region from the correction service provider webpage.

### <span id="page-7-2"></span>**3.2 Installation**

Follow these steps to complete the installation.

#### <span id="page-7-3"></span>**3.2.1 Mounting the device and the antenna to the vehicle**

Attach the device to the vehicle firmly to avoid any movement or vibration. For testing purposes, a good location is near the VRP, that is, the center of the rear axle.

**⚠** Dead reckoning performance can be seriously impaired by changes in the orientation of the device.

Place the provided GNSS antenna in a location with an unobstructed view of the sky, for example, the roof of the vehicle. For best performance, ensure that the antenna has contact to a ground plane with a minimum of 100–150 mm diameter. If using L-band corrections, also place the L-band antenna in a similar location.

**⚠** To achieve the best possible performance, the GNSS antenna should be positioned on the vehicle roof over the EVK. If the antenna is placed at a significant distance from the EVK, a position offset can be introduced which might affect the accuracy of the navigation solution. To compensate for the position offset, advanced configurations can be applied. Contact u-blox support for more information on advanced configurations.

#### <span id="page-7-4"></span>**3.2.2 Connecting the cables**

- 1. Connect the GNSS antenna(s) to the correct RF connector(s).
- 2. Connect the ADR signals to the related pins on the front connector:
	- a. Analog wheel tick and direction signals to pins WHEELTICK and DIRECTION, or
	- b. CAN high to CAN H, CAN low to CAN L.
- 3. Connect the device to a PC via USB for host interface and to power the device.

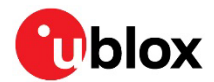

Alternatively, host interface can be established via UART pins on the front connector or the RS-232 connector. In this case, power must be provided via USB or the VIN and GND pins on the front connector.

**☞** Use the provided 14-pin breakout cable to securely connect the front connector pins. The unused wires must be isolated.

## <span id="page-8-0"></span>**3.3 Configuring the device**

With u-center connected to the COM port assigned to the ZED-F9R module, verify that the host interface to the ZED-F9R is established. This can be verified with u-center "Messages" view by polling the UBX-MON-VER message. A valid response proves that the host interface is connected correctly.

#### <span id="page-8-1"></span>**3.3.1 ADR configuration**

The receiver can be configured with UBX-CFG-VALSET messages. Consult the ZED-F9R documentation [\(\[1\],](#page-29-4) [\[2\]\)](#page-29-5) for more information about the configuration.

- 1. Enable automatic alignment of the IMU with key ID CFG-SFIMU-AUTO\_MNTALG\_ENA. Set the value to 1.
- 2. Configure the odometer sensor input depending on the used sensor:
	- a. If the wheel tick and direction pins on the front connector are used, enable the use of the wheel tick pin by setting the value for key ID CFG-SFODO-USE\_WT\_PIN to 1.
	- b. If using the CAN interface or the software interface, **the wheel tick pin must be disabled**. Set the value for key ID CFG-SFODO-USE\_WT\_PIN to 0. See chapter [4](#page-4-5) for instructions on how to configure the CAN interface.
- It is highly recommended to verify that the configuration is correct and to perform system sanity checks.

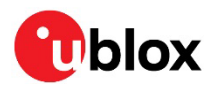

## <span id="page-9-0"></span>**4 Configurable CAN interface**

The device has a configurable high-speed CAN (ISO 11898-2) interface. The on-board MCU converts the configured CAN messages into UBX-ESF-MEAS messages which are sent to the receiver via I2C.

## <span id="page-9-1"></span>**4.1 Valid configurations**

The CAN interface supports the following configurations:

- Single tick from VRP + direction
- Wheel ticks from both rear wheels + direction
- Speed from VRP + direction
- Speed from both rear wheels + direction

See appendix [B](#page-13-2) for example configurations.

## <span id="page-9-2"></span>**4.2 Configuring the interface**

Communication with the MCU can be established via UART. Connect the front connector pin MCU\_UART\_SEL to ground to enable the MCU communication.

The MCU UART runs at baud rate 115200.

The following messages are supported:

- CONFIG GET Reports the current CAN configuration.
	- o Hex string: 0x43 0xa2 0x10 0x00 0x10 0x20
- CONFIG CLEAR Deletes the current CAN configuration.
	- o Hex string: 0x43 0xa2 0x12 0x00 0x12 0x24
- CONFIG SET Sends a configuration for one data field.
	- o Hex string: generate with the tool

Sending the commands to the MCU can be done through a terminal program. We recommend using RealTerm. For more information, see [\[4\].](#page-29-7)

## <span id="page-9-3"></span>**4.3 C100 MSG**

C100 MSG is a browser-based tool for generating C100 MCU configuration messages for the configurable CAN feature. It can be run entirely locally, without an internet connection. Figure 1 shows a screenshot of the tool.

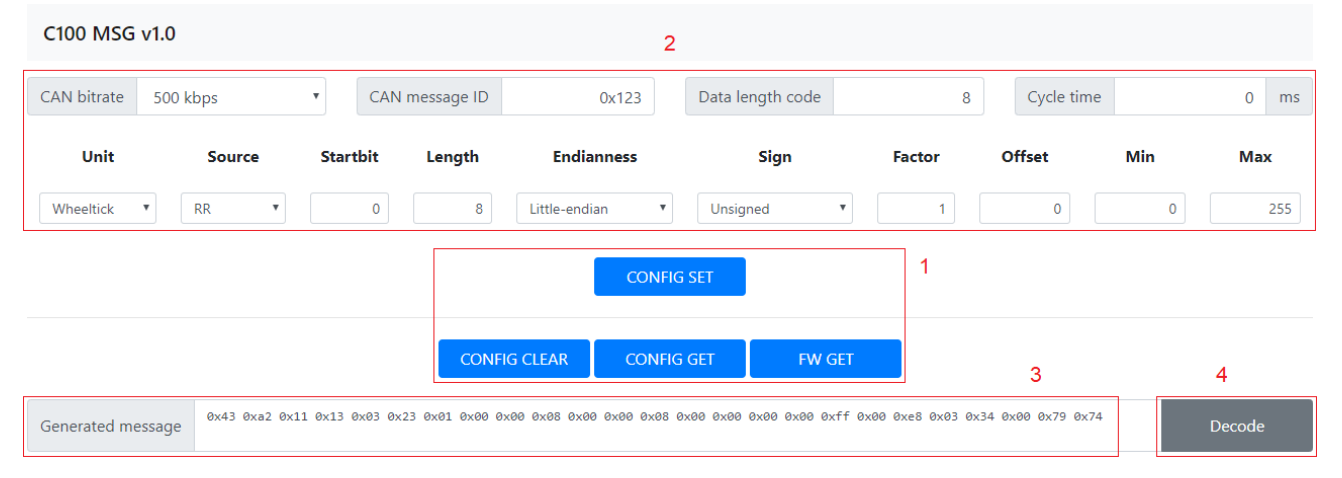

<span id="page-9-4"></span>**Figure 1: C100 MSG tool**

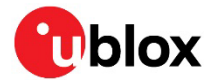

The numbers in the list below refer to [Figure 1:](#page-9-4)

- **1:** Select the blue buttons in the middle to generate messages.
- **2:** Fill these fields for CONFIG SET messages.
- **3:** The generated message is displayed in the text field at the bottom. It is automatically copied to the clipboard.
- **4:** Use the decode button to parse the contents of a message pasted in the text field (3).

**☞** Ensure that the version number of the tool matches the MCU firmware version. Compatibility between versions is not quaranteed.

#### <span id="page-10-0"></span>**4.3.1 Configuration parameters**

The following fields are required to generate a CONFIG SET message:

- **CAN bitrate**: bitrate of the CAN bus
- **CAN message ID**: ID of the message containing the wanted data
- **Data length code**: number of bytes in the CAN message
- **Cycle time**: time between consecutive messages
- **Unit**: the unit of measurement for the data
- **Source**: rear-left, rear-right wheel, etc.
- **Startbit**: index of the LSB of the value field within the CAN message
- **Length**: the bit-length of the value field
- **Endianness**: Big-endian (Motorola) or Little-endian (Intel)
- **Sign**: value is signed or unsigned
- **Factor**: scaling factor representing the value of one bit in the selected unit
- **Offset**: positive offset which shifts the zero point of the raw value
- Min/Forward:
	- o Wheel tick and speed sets the minimum value. Values smaller than this are discarded.
	- o Direction represents the value indicating forward movement
- Max/Backward:
	- o Wheel tick and speed sets the maximum value. Values greater than this are discarded.
	- o Direction represents the value indicating backward movement

### <span id="page-10-1"></span>**4.4 Configuration process**

Follow these steps to configure the CAN interface:

#### <span id="page-10-2"></span>**4.4.1 Connections**

- 1. Connect the pin MCU UART SEL to the GND pin. Ensure that the pin NEO UART SEL is disconnected.
- 2. Connect a PC to the MCU via RS-232 cable or the front connector UART pins.

#### <span id="page-10-3"></span>**4.4.2 RealTerm**

- 1. Select the port associated with the UART connection in the **Port** tab.
- 2. Set baud rate to 115200.
- 3. Apply changes by selecting the **Change** button. See the figure below.

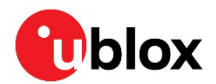

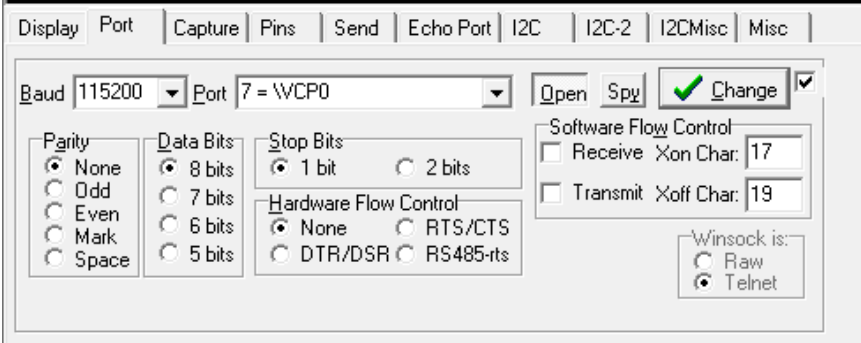

Power on the device. The following startup message should be displayed in the terminal window:

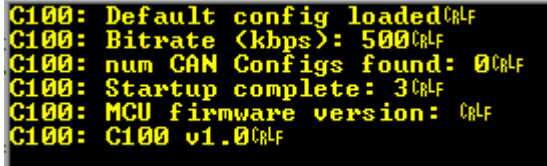

- 4. Setting up the configurable CAN feature:
	- 4.1. Open the RealTerm **Send** tab.
	- 4.2. Generate CONFIG SET message(s) in the MSG tool.
	- 4.3. Copy and paste a CONFIG SET message into the text field.
	- 4.4. Send the message by selecting the **Send Numbers** button.

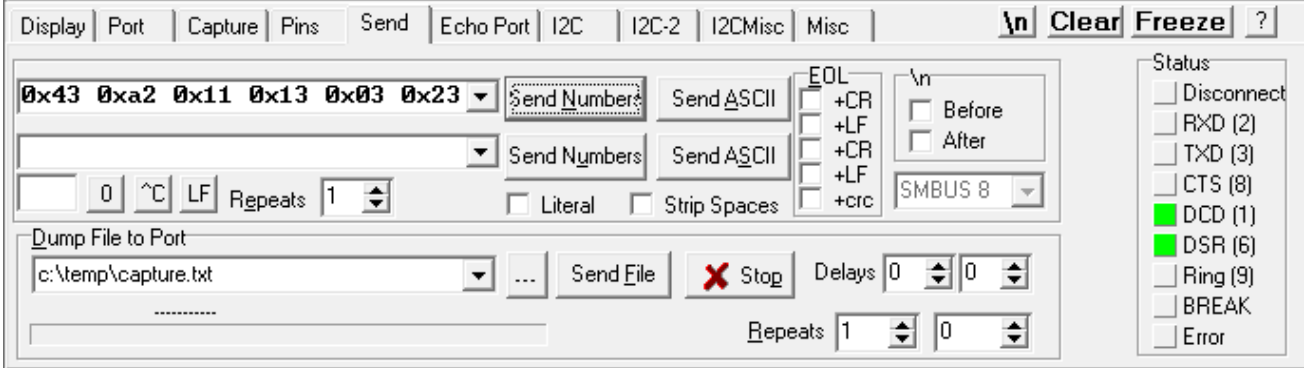

The following dialog should be displayed when a configuration has been accepted:

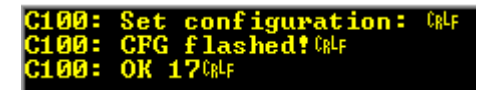

When all configuration messages have been sent:

- 4.5. Generate a CONFIG GET message.
- 4.6. Send the CONFIG GET message.
- 4.7. A dialog similar to the one shown below should be displayed and can be used to validate the configurations.

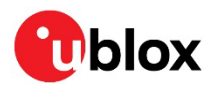

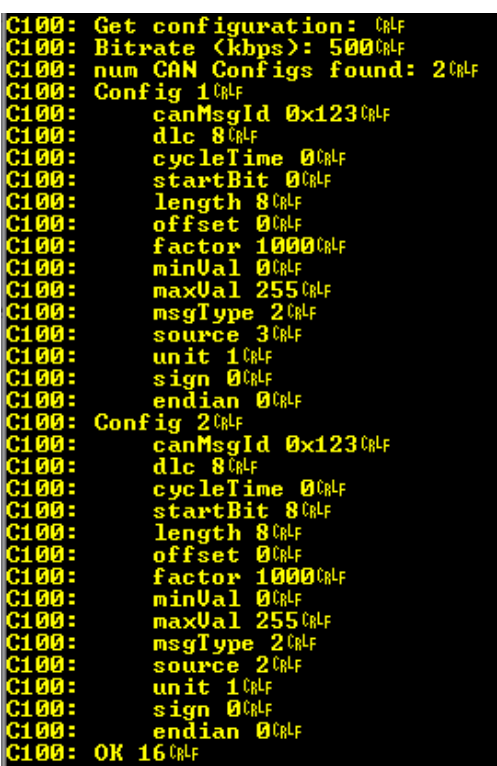

A configuration entry can be overwritten by sending a new CONFIG SET message with the same unit and source.

**☞** All configuration entries can be deleted with the CONFIG CLEAR message.

### <span id="page-12-0"></span>**4.5 Updating the MCU firmware**

New MCU firmware and corresponding tool versions may be released e.g. to support new features or to increase the performance of the application. To update the firmware, the following equipment is required:

- Silicon Labs IDE or Flash Programming Utilities softwar[e \[5\],](#page-29-8) and
- USB debug adapter for 8-bit MCUs [\[6\]](#page-29-9)

Follow these steps to flash the new firmware:

- 1. Power up the device.
- 2. Connect the debugger to the 10-pin rear connector.
- 3. If using the Silicon Labs IDE:
	- a. Select **Debug > Connect** to connect the Debugger to the MCU.
	- b. Select **Debug > Download** object file and input the correct file to the opened window.
	- c. Select **Download** to start the flashing process.
- 4. If using Flash Programming Utilities, follow the instructions accompanying the software.
- 5. After the device is flashed, disconnect the debugger and reboot the device.
- 6. Confirm that the firmware version string matches by either checking what the MCU outputs during bootup, or by sending a FW GET command.

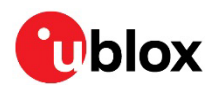

## <span id="page-13-0"></span>**Appendix**

## <span id="page-13-1"></span>**A CAN termination**

The CAN bus is terminated by including the jumper circled in [Figure 2.](#page-13-5) The jumper is included by default. If the termination needs to be removed, open the enclosure and remove the jumper.

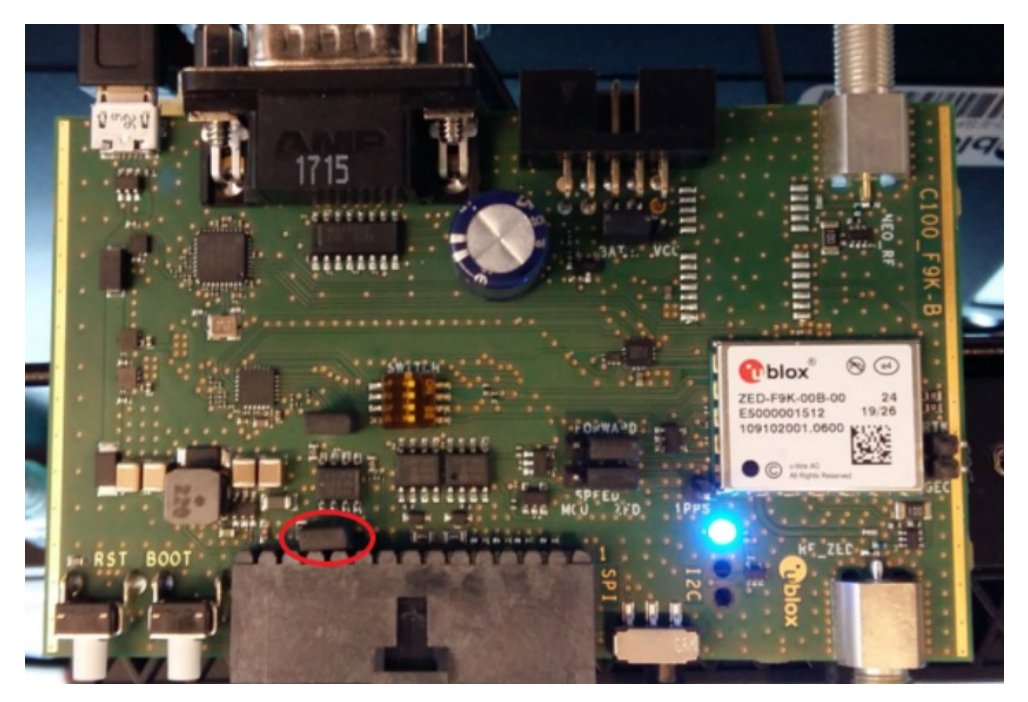

**Figure 2: Jumper (circled)**

## <span id="page-13-5"></span><span id="page-13-2"></span>**B CAN configuration examples**

This appendix contains example CAN configurations. Each example uses the following settings for the CAN bus:

- CAN bitrate: 500 kbps
- CAN message ID: 0x123
- DLC: 8
- Cycle time: 0 ms

The example messages are compatible with firmware C100 v1.0.

## <span id="page-13-3"></span>**B.1 Wheel tick configurations**

#### <span id="page-13-4"></span>**B.1.1 Two rear-wheel ticks and direction**

This configuration uses wheel ticks from two rear wheels and a separate direction signal. The configuration entries are described in the tables below.

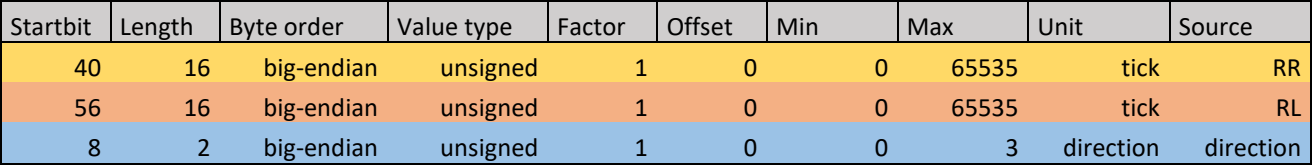

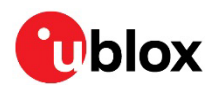

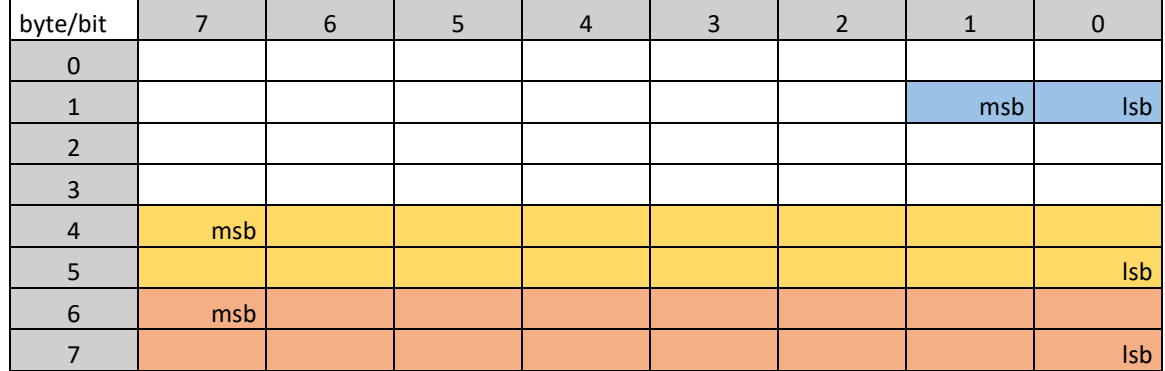

The following CONFIG SET messages are generated for this configuration:

- **RR**: 0x43 0xa2 0x11 0x13 0x03 0x23 0x01 0x00 0x00 0x08 0x00 0x28 0x10 0x00 0x00 0x00 0x00 0xff 0xff 0xe8 0x03 0x34 0x01 0xa9 0xa8
- **RL**: 0x43 0xa2 0x11 0x13 0x03 0x23 0x01 0x00 0x00 0x08 0x00 0x38 0x10 0x00 0x00 0x00 0x00 0xff 0xff 0xe8 0x03 0x24 0x01 0xa9 0x48
- **dir**: 0x43 0xa2 0x11 0x13 0x03 0x23 0x01 0x00 0x00 0x08 0x00 0x08 0x02 0x00 0x00 0x00 0x00 0x03 0x00 0xe8 0x03 0x5f 0x01 0xab 0x01

#### <span id="page-14-0"></span>**B.1.2 Single tick and direction**

This configuration uses single-tick data and a separate direction signal. The configuration entries are described in the tables below.

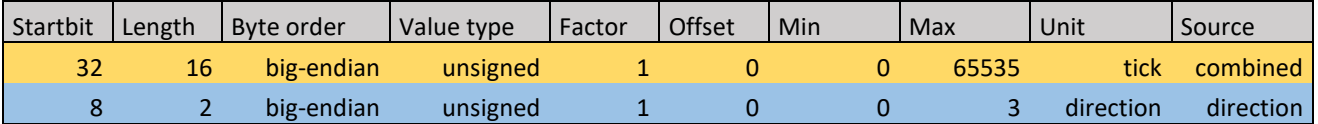

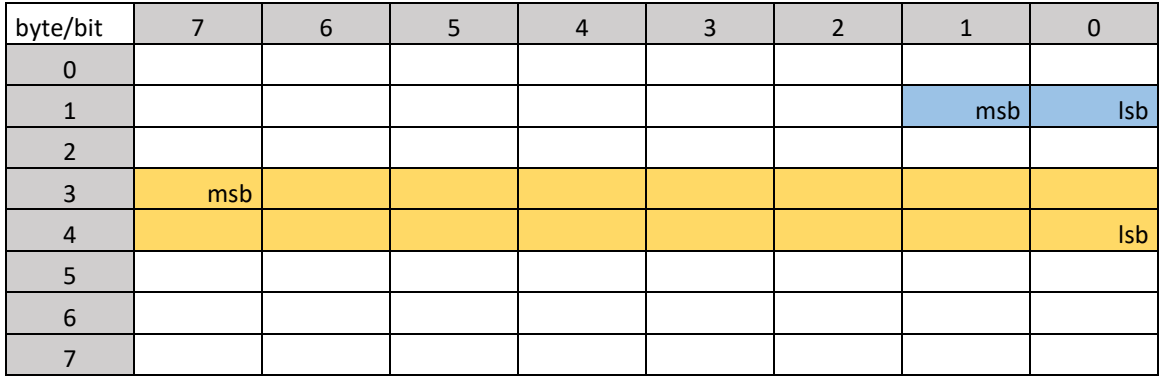

The following CONFIG SET messages are generated for this configuration:

- **tick**: 0x43 0xa2 0x11 0x13 0x03 0x23 0x01 0x00 0x00 0x08 0x00 0x20 0x10 0x00 0x00 0x00 0x00 0xff 0xff 0xe8 0x03 0x44 0x01 0xb1 0x68
- **dir**: 0x43 0xa2 0x11 0x13 0x03 0x23 0x01 0x00 0x00 0x08 0x00 0x08 0x02 0x00 0x00 0x00 0x00 0x03 0x00 0xe8 0x03 0x5f 0x01 0xab 0x01

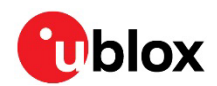

## <span id="page-15-0"></span>**B.2 Speed configurations**

#### <span id="page-15-1"></span>**B.2.1 Two rear wheels and direction**

This configuration uses speed from two rear wheels and a separate direction signal. The configuration entries are described in the tables below.

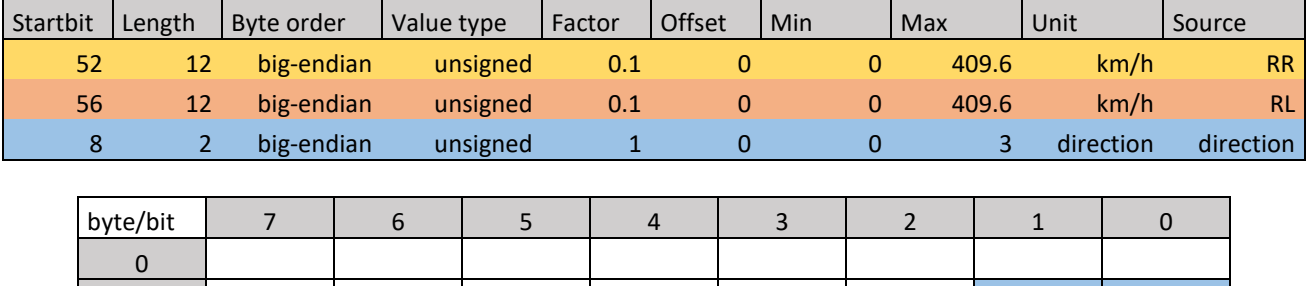

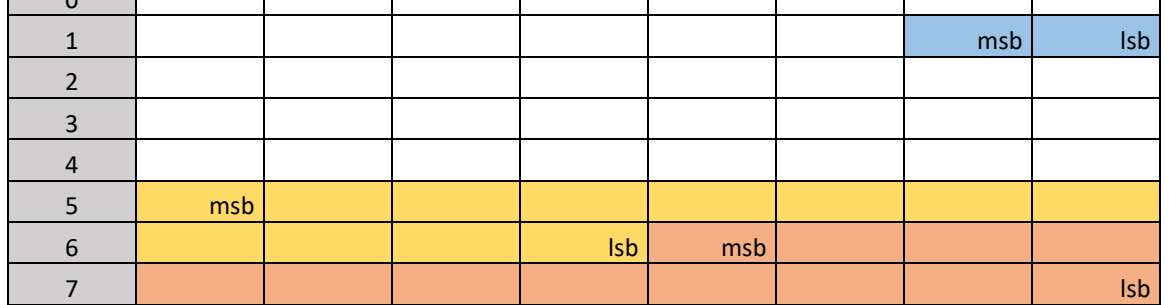

The following CONFIG SET messages are generated for this configuration:

- **RR**: 0x43 0xa2 0x11 0x13 0x03 0x23 0x01 0x00 0x00 0x08 0x00 0x34 0x0c 0x00 0x00 0x00 0x00 0x00 0x10 0x64 0x00 0x39 0x01 0x41 0x58
- **RL**: 0x43 0xa2 0x11 0x13 0x03 0x23 0x01 0x00 0x00 0x08 0x00 0x38 0x0c 0x00 0x00 0x00 0x00 0x00 0x10 0x64 0x00 0x29 0x01 0x35 0x68
- **dir**: 0x43 0xa2 0x11 0x13 0x03 0x23 0x01 0x00 0x00 0x08 0x00 0x08 0x02 0x00 0x00 0x00 0x00 0x03 0x00 0xe8 0x03 0x5f 0x01 0xab 0x01

#### <span id="page-15-2"></span>**B.2.2 Single speed**

This configuration uses a single-speed signal and a separate direction signal. The configuration entries are described in the tables below.

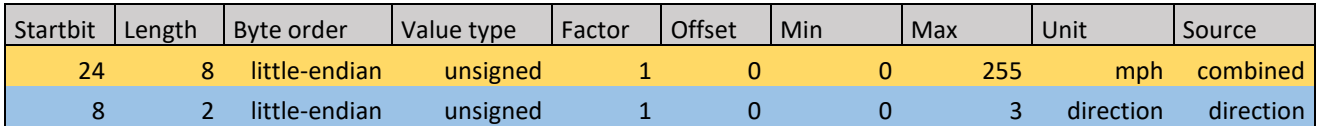

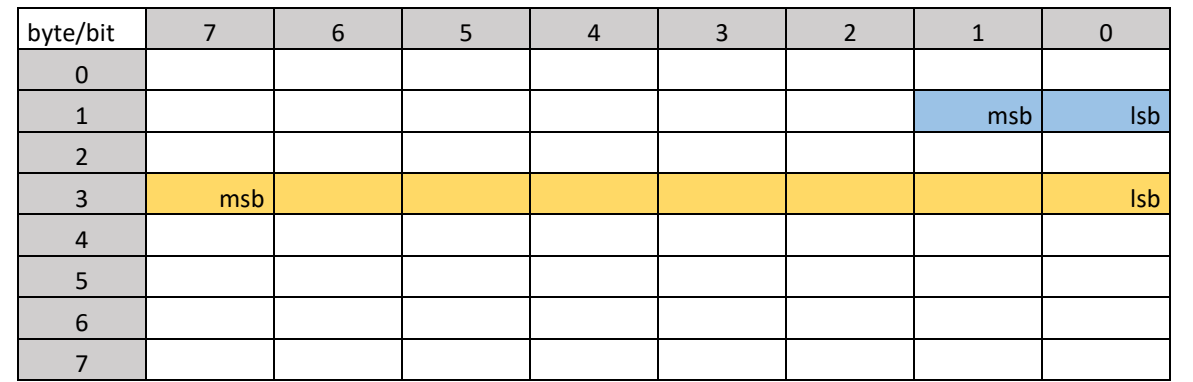

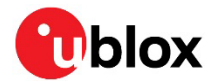

The following CONFIG SET messages are generated for this configuration:

- **speed**: 0x43 0xa2 0x11 0x13 0x03 0x23 0x01 0x00 0x00 0x08 0x00 0x18 0x08 0x00 0x00 0x00 0x00 0xff 0x00 0xe8 0x03 0x4a 0x00 0xa7 0xc0
- **dir**: 0x43 0xa2 0x11 0x13 0x03 0x23 0x01 0x00 0x00 0x08 0x00 0x08 0x02 0x00 0x00 0x00 0x00 0x03 0x00 0xe8 0x03 0x5f 0x00 0xaa 0x00

#### <span id="page-16-0"></span>**B.2.3 Signed speed**

This configuration uses a signed speed signal from both rear wheels. The configuration entries are described in the tables below.

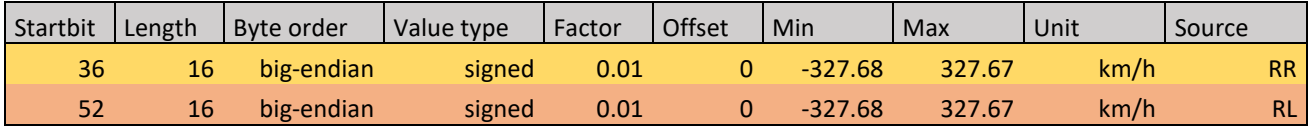

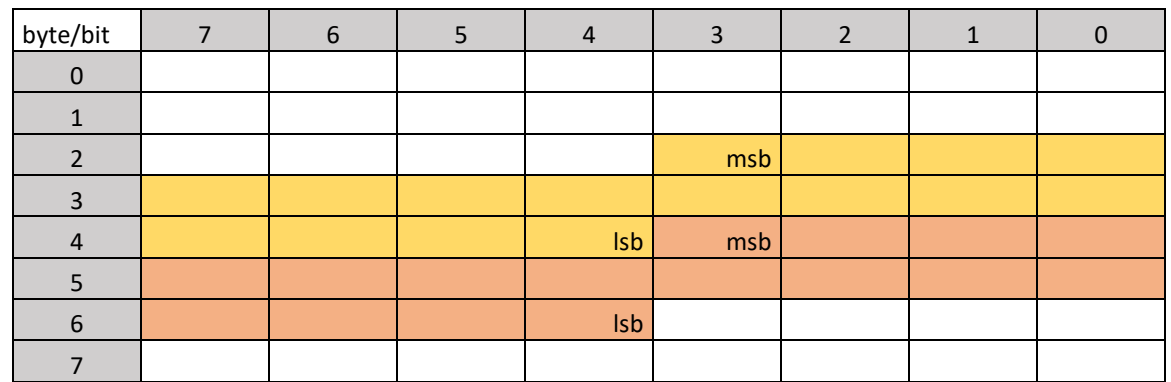

The following CONFIG SET messages are generated for this configuration:

- **RR**: 0x43 0xa2 0x11 0x13 0x03 0x23 0x01 0x00 0x00 0x08 0x00 0x24 0x10 0x00 0x00 0x00 0x80 0xff 0x7f 0x0a 0x00 0x39 0x03 0xcb 0x03
- **RL**: 0x43 0xa2 0x11 0x13 0x03 0x23 0x01 0x00 0x00 0x08 0x00 0x34 0x10 0x00 0x00 0x00 0x80 0xff 0x7f 0x0a 0x00 0x29 0x03 0xcb 0xa3

#### <span id="page-16-1"></span>**B.2.4 Offset speed**

This configuration uses an offset speed signal from both rear wheels. The configuration entries are described in the tables below.

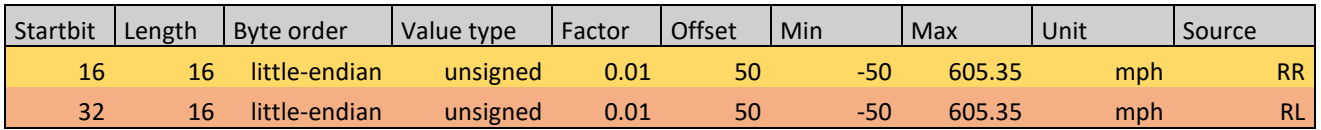

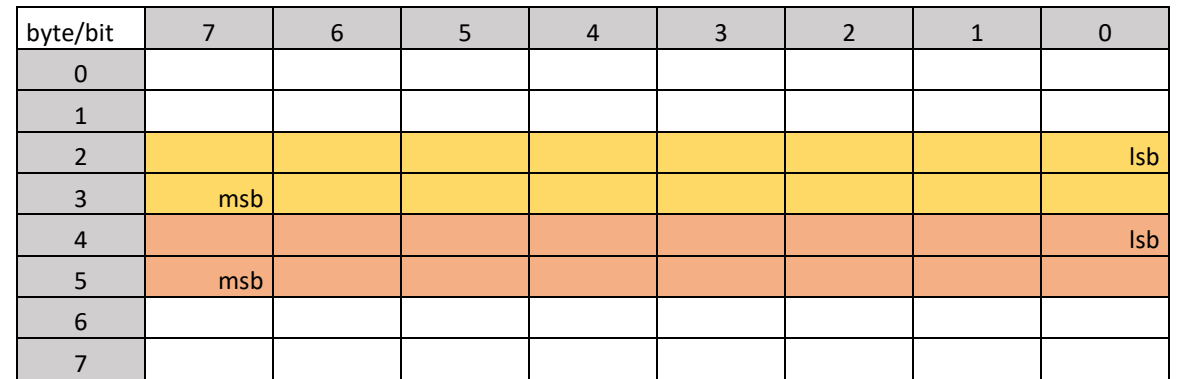

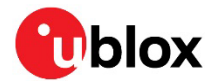

The following CONFIG SET messages are generated for this configuration:

- **RR**: 0x43 0xa2 0x11 0x13 0x03 0x23 0x01 0x00 0x00 0x08 0x00 0x10 0x10 0x88 0x13 0x78 0xec 0x77 0xec 0x0a 0x00 0x3a 0x00 0x19 0xb2
- **RL**: 0x43 0xa2 0x11 0x13 0x03 0x23 0x01 0x00 0x00 0x08 0x00 0x20 0x10 0x88 0x13 0x78 0xec 0x77 0xec 0x0a 0x00 0x2a 0x00 0x19 0x52

## <span id="page-17-0"></span>**C Step-by-step example**

This step-by-step guide will use the example from sectio[n B.1.1.](#page-13-4)

#### Assumptions:

- User is familiar with u-center.
- USB will be used for powering the device and for the u-center interface.
- Odometer sensor measurements will be provided from the vehicle CAN bus via CAN\_H and CAN\_L pins on the front connector.
- UART RS-232 connector will be used for the configurable CAN.
- RealTerm is used as the PC terminal application for the configurable CAN.
- u-center NTRIP client is used for supplying RTK corrections.

#### Connecting the device:

- 1. Connect a cable between MCU\_UART\_SEL and ground. This will select the MCU UART.
- 2. Connect UART cable to PC.
- 3. Connect USB cable to PC. Check that the blue light on the front panel is active.

#### **Checking u-center**:

- 4. Open u-center.
- 5. Connect to the ZED-F9R:
	- o **Receiver > Connection > COMxx**
- 6. Verify that the connection is established. Poll UBX-MON-VER, and check that the FWVER is correct as shown in the figure below.

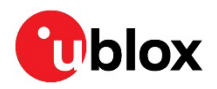

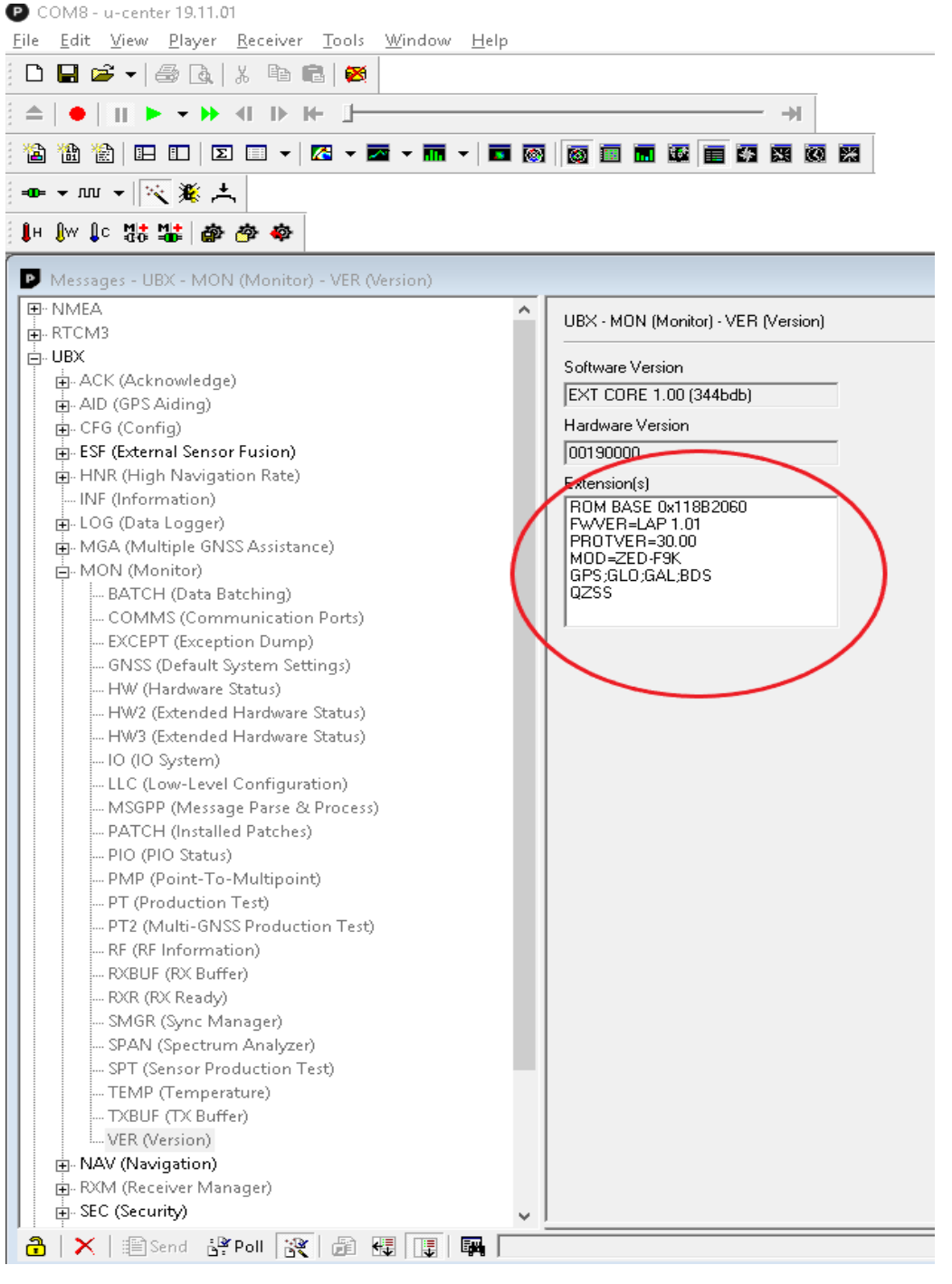

7. Update ZED-F9R if necessary (**Tools** > **Firmware Update**).

#### **Configuring ZED-F9R**

ZED-F9R configuration can be set with UBX-CFG-VALSET message and the appropriate configuration keys.

- 8. Disable output messages on I2C (MCU is connected to I2C):
	- o CFG-I2COUTPROT-UBX = false<br>o CFG-I2COUTPROT-NMEA = false
	- o CFG-I2COUTPROT-NMEA
- 9. Enable automatic alignment:
	- o CFG-SFIMU-AUTO\_MNTALG\_ENA = true

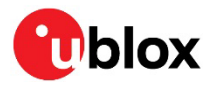

10. (Optional) Enable priority navigation mode (10 Hz):

- $\circ$  CFG-RATE-NAV PRIO  $= 10$
- $\circ$  CFG-UART1-BAUDRATE = 115200
- You need to increase UART1 baud rate if you are using the priority navigation mode.

#### **Enabling logging/debug messages**

Messages can be enabled with UBX-CFG-VALSET with CFG-MSGOUT-xx configuration keys.

The following hex string contains the recommended minimum set of debug messages required by ublox for any issues which may need investigation.

B5 62 06 8A 54 00 00 05 00 00 3E 02 91 20 01 98 02 91 20 01 9D 02 91 20 01 44 01 91 20 01 3F 01 91 20 01 39 02 91 20 01 66 02 91 20 01 26 01 91 20 01 7A 02 91 20 01 0D 01 91 20 01 08 01 91 20 01 09 00 91 20 01 18 00 91 20 01 6B 02 91 20 01 16 02 91 20 01 2F 02 91 20 01 3B 7C

- **T** The debug messages are supplied here as a hex string because it contains some proprietary messages.
	- 11. Copy and paste the hex string into the **Custom Messages** field in u-center Messages view, and select the **Send** button (circled in the figure below).

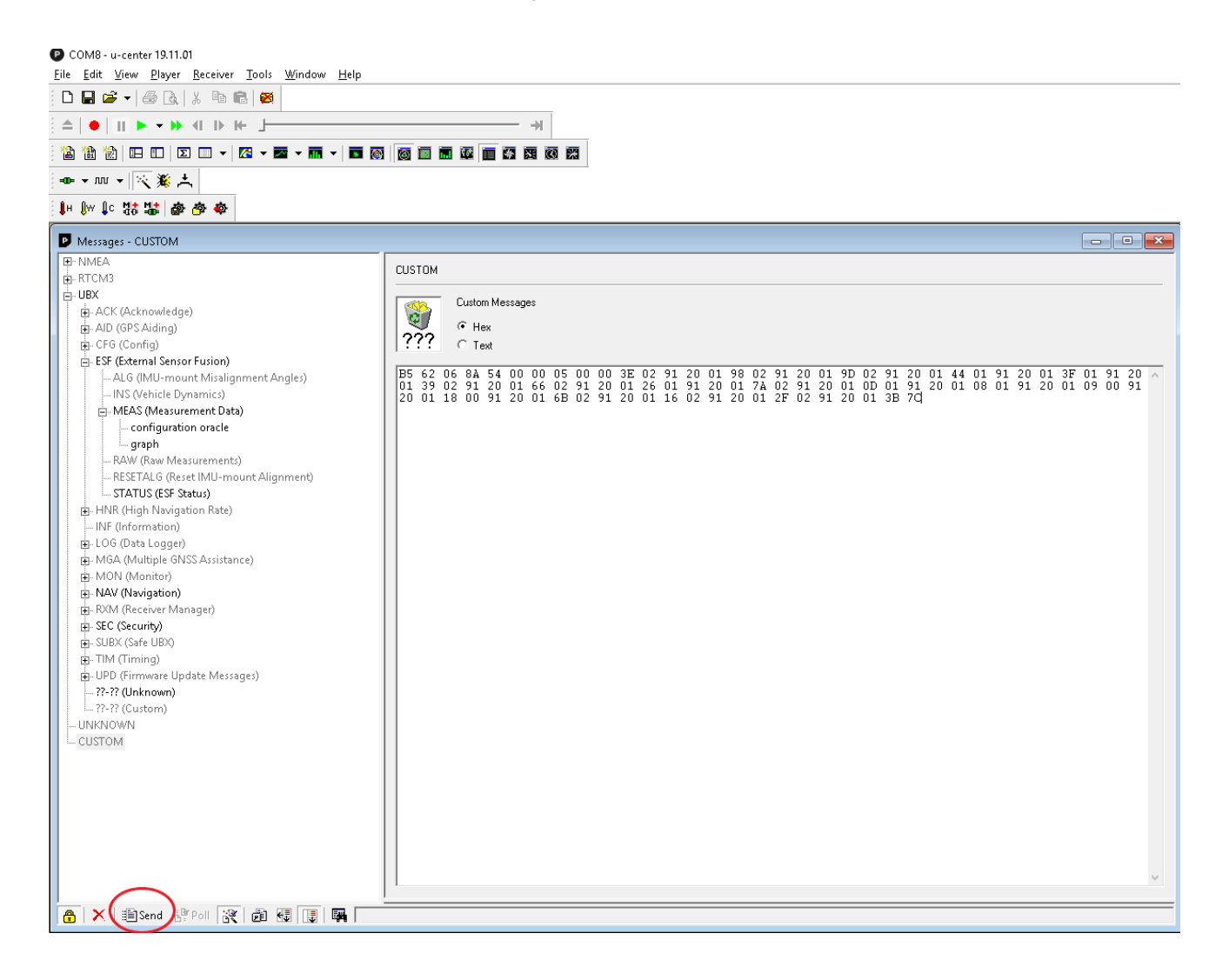

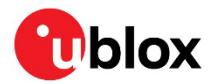

#### **Configuring the CAN interface in RealTerm**

- 1. Open RealTerm.
- 2. Select the **Port** tab.
- 3. Select the PC port corresponding to the MCU UART.
- 4. Set baud rate to 115200.
- 5. Restart the C100.
- 6. MCU startup dialog should appear in the terminal.

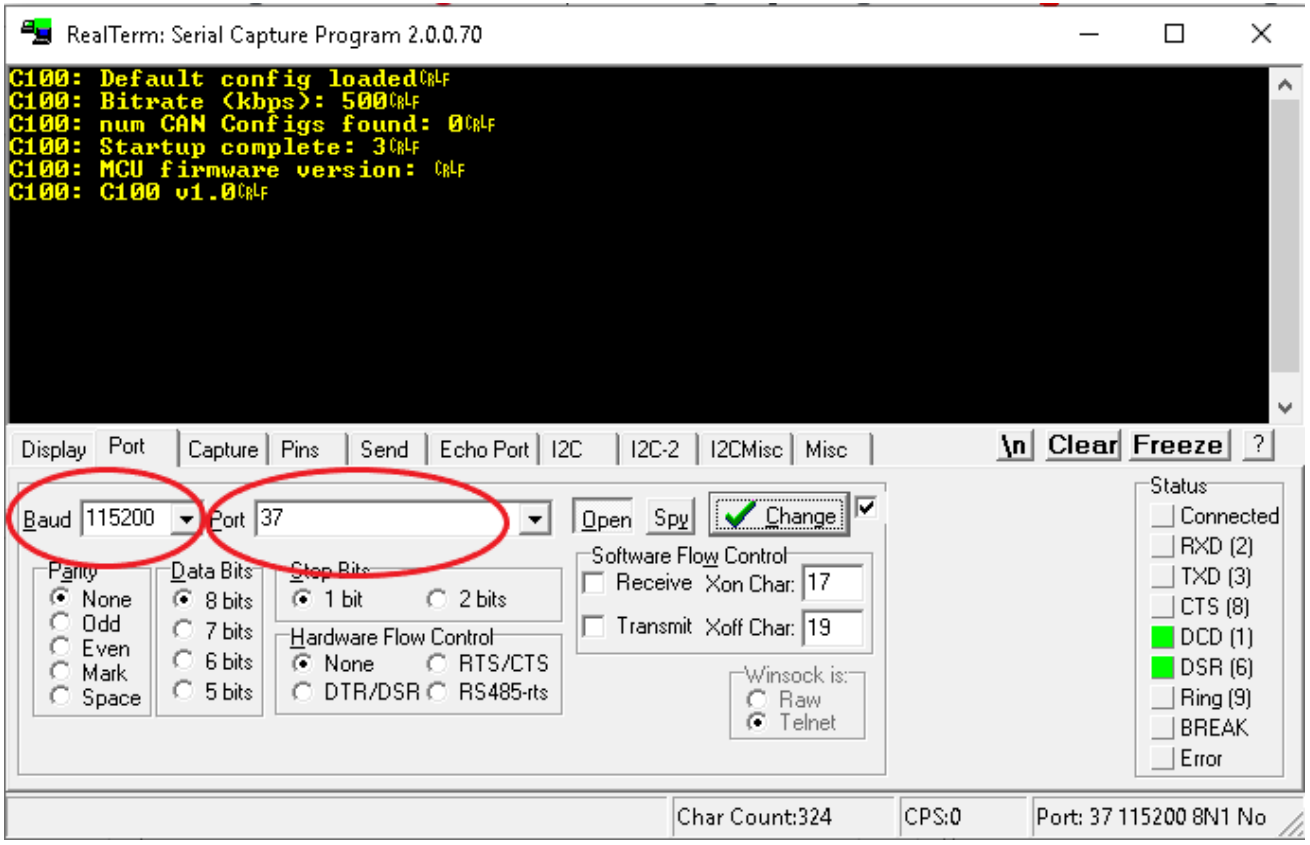

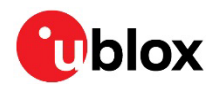

#### Generating the CONFIG SET strings with the MSG tool

#### From [B.1.1:](#page-13-4)

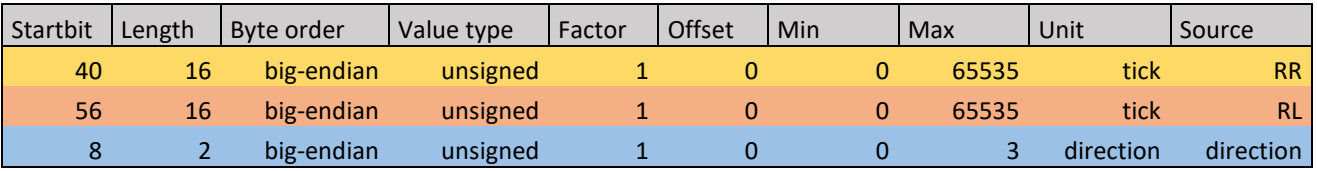

#### 7. Use the MSG tool to generate the CONFIG SET messages.

#### Rear-right wheel tick:

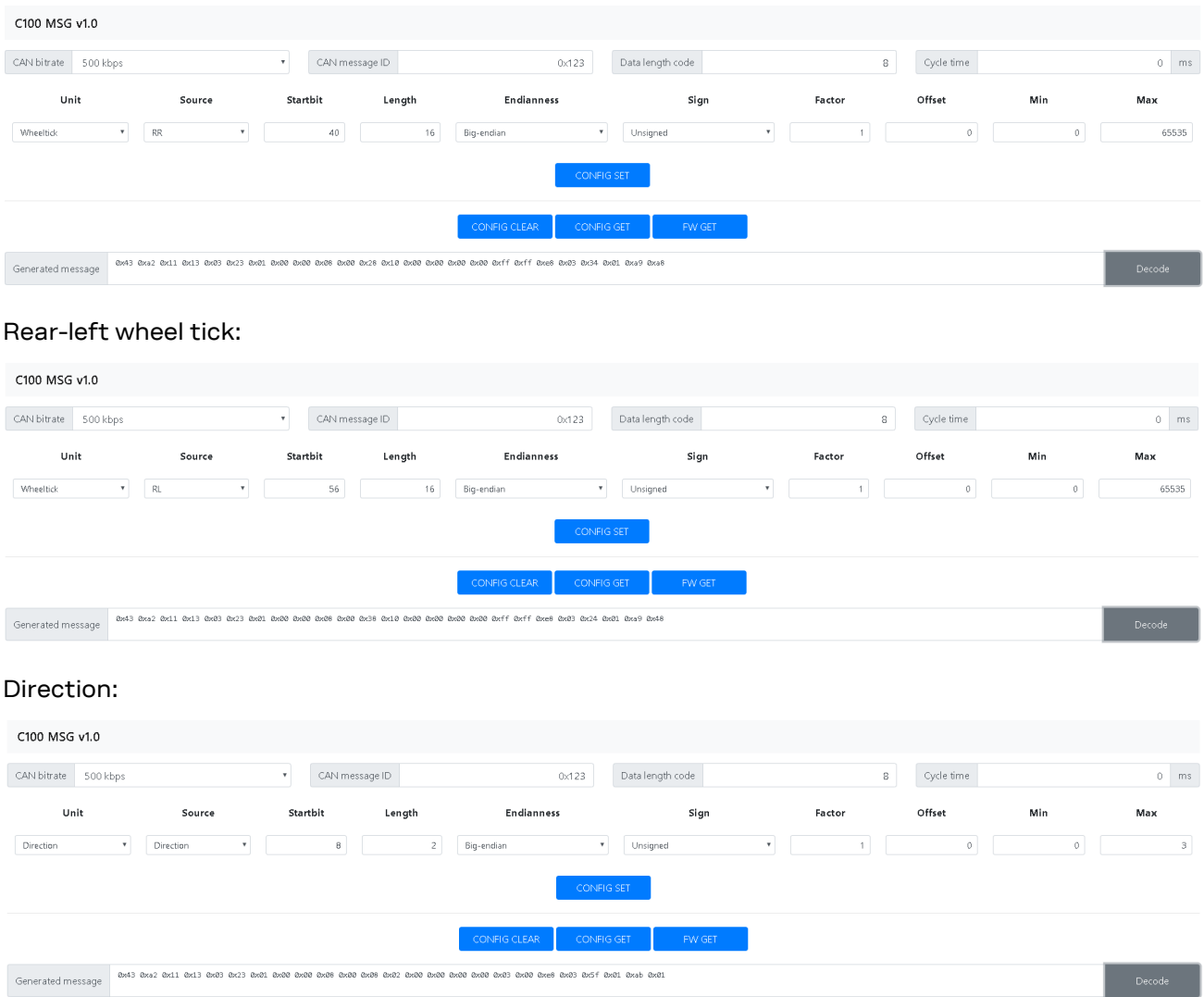

The following CONFIG SET messages are generated for this configuration:

- **RR**: 0x43 0xa2 0x11 0x13 0x03 0x23 0x01 0x00 0x00 0x08 0x00 0x28 0x10 0x00 0x00 0x00 0x00 0xff 0xff 0xe8 0x03 0x34 0x01 0xa9 0xa8
- **RL**: 0x43 0xa2 0x11 0x13 0x03 0x23 0x01 0x00 0x00 0x08 0x00 0x38 0x10 0x00 0x00 0x00 0x00 0xff 0xff 0xe8 0x03 0x24 0x01 0xa9 0x48
- **dir**: 0x43 0xa2 0x11 0x13 0x03 0x23 0x01 0x00 0x00 0x08 0x00 0x08 0x02 0x00 0x00 0x00 0x00 0x03 0x00 0xe8 0x03 0x5f 0x01 0xab 0x01

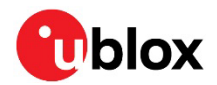

#### **Sending CONFIG SET strings to MCU:**

- 8. Open RealTerm.
- 9. Select the **Send** tab.
- 10. Copy and paste the rear-right wheel tick CONFIG SET string to the RealTerm text box.
- 11. Select the **Send Numbers** button.

Verify configurations with CONFIG GET string, 0x43 0xa2 0x10 0x00 0x10 0x20.

RealTerm: Serial Capture Program 2.0.0.70  $\Box$  $\times$ g<mark>uration:</mark> CRLF Rear right wheeltick Rear left wheeltick **Direction** iund: 3 CRLF  $-12304$ F **GET CONFIG output**  $c123$  CRLF Con  $c123$  GNF OK Display | Port | Capture | Pins Send | Echo Port | I2C | I2C-2 | I2CMisc | Misc | \n Clear Freeze | ? Status EOL ١m **Øxe8 Øx03 Øx5f Øx01 Øxab Øx01 Send Numbers**  $\Box$  Disconnect  $+CR$ Send ASCII Before г +LF  $\Box$  RXD (2) Г After  $\sqrt{9 \times 43}$   $\sqrt{9 \times 10}$   $\sqrt{9 \times 10}$   $\sqrt{9 \times 10}$   $\sqrt{9 \times 20}$   $\sqrt{9}$  Send Numbers  $+CR$ <br> $+LF$  $\overline{\phantom{a}}$  TXD (3) Send ASCII  $\Box$  CTS (8) 이 이 메 Repeats <mark>미 회</mark> SMBUS<sub>8</sub>  $\overline{\phantom{a}}$  $\Box$  Literal Strip Spaces г  $+$ crc  $DCD(1)$ Dump File to Port  $\overline{\phantom{a}}$  DSR  $\overline{\phantom{a}}$  (6)  $\times$  Stop Delays  $\boxed{0}$   $\boxed{0}$ 호 c:\temp\capture.txt ⊡ … Send File  $\Box$  Ring (9) **BREAK**  $Bepeats$  1 회교 €  $\Box$  Error Char Count:2406 CPS:0 Port: 37 115200 8N1 No

#### Configuring u-center NTRIP client

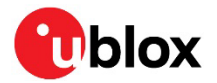

- 12. Connect receiver to u-center.
- 13. Open NTRIP client: **Receiver** > **NTRIP client**.
- 14. Input correction service provider credentials.
- 15. Select **OK**.
- 16. NTRIP client status can be monitored in the lower part of the u-center frame, see the circle in the figure below.
- 17. Fix status can be monitored with the docking windows > data view.

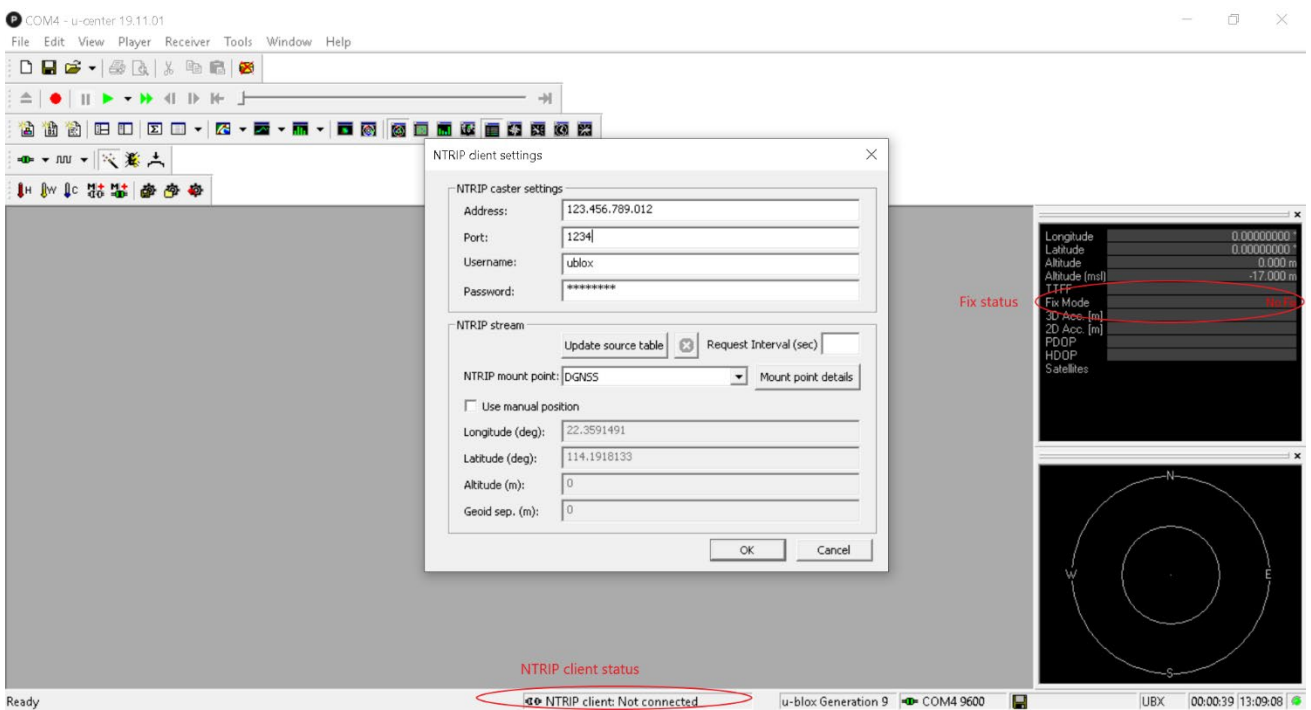

## <span id="page-23-0"></span>**D Schematic**

The following pages include the complete schematic for the C102-F9R board. Note that the GNSS module in the schematic is F9K, but otherwise the schematic is accurate.

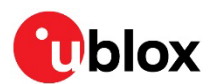

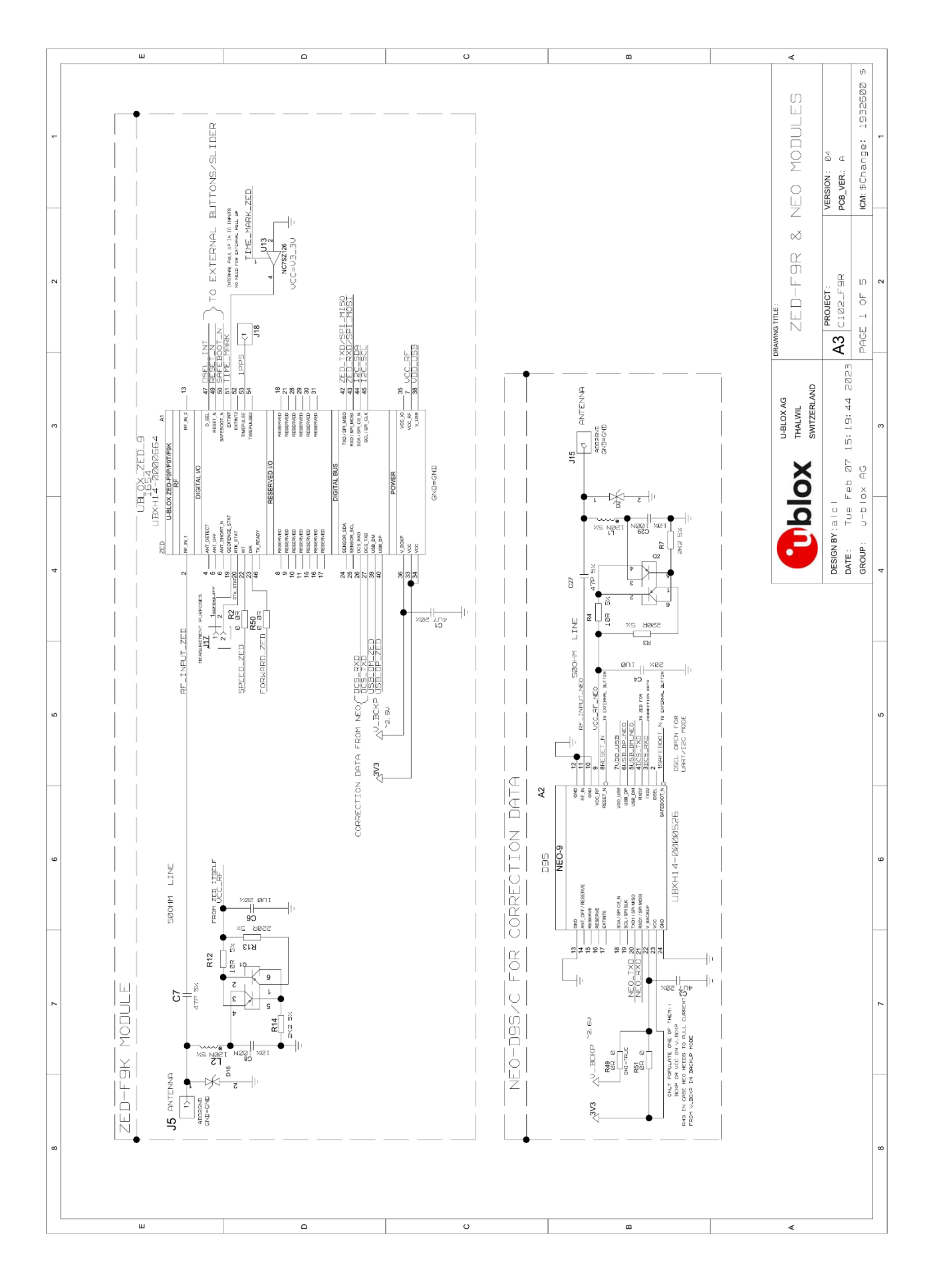

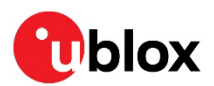

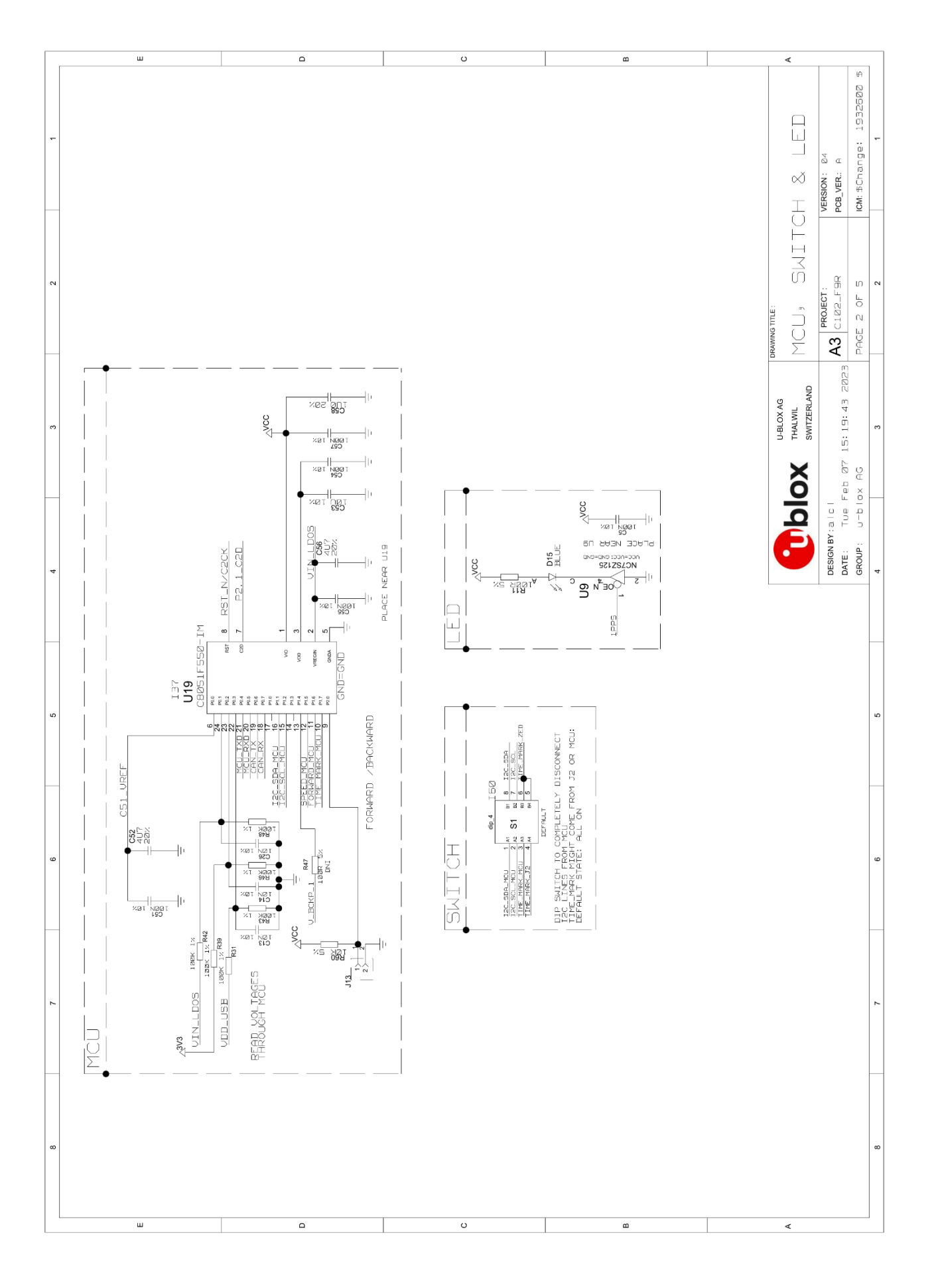

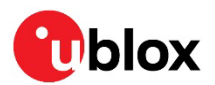

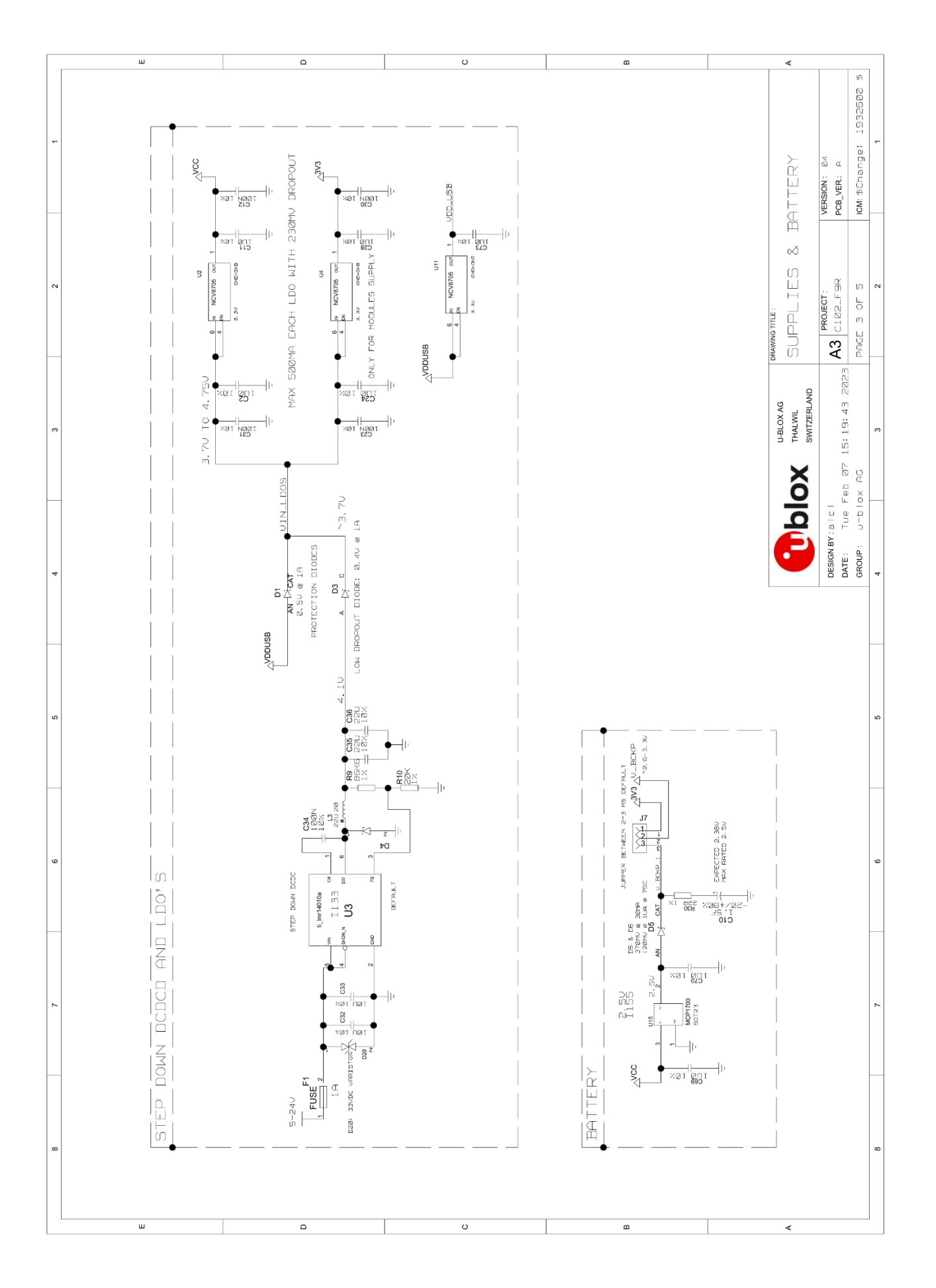

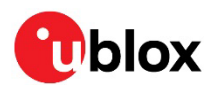

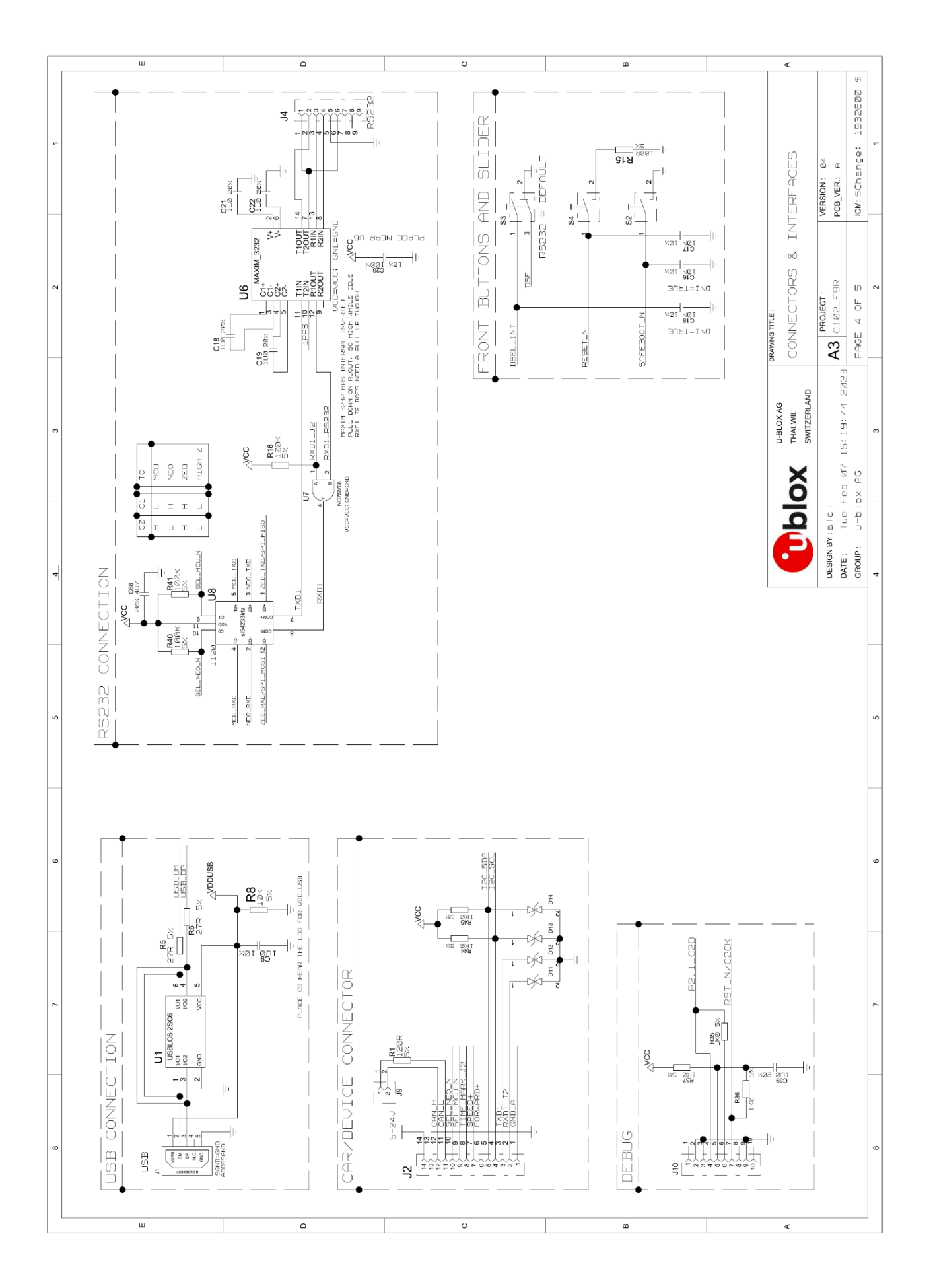

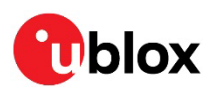

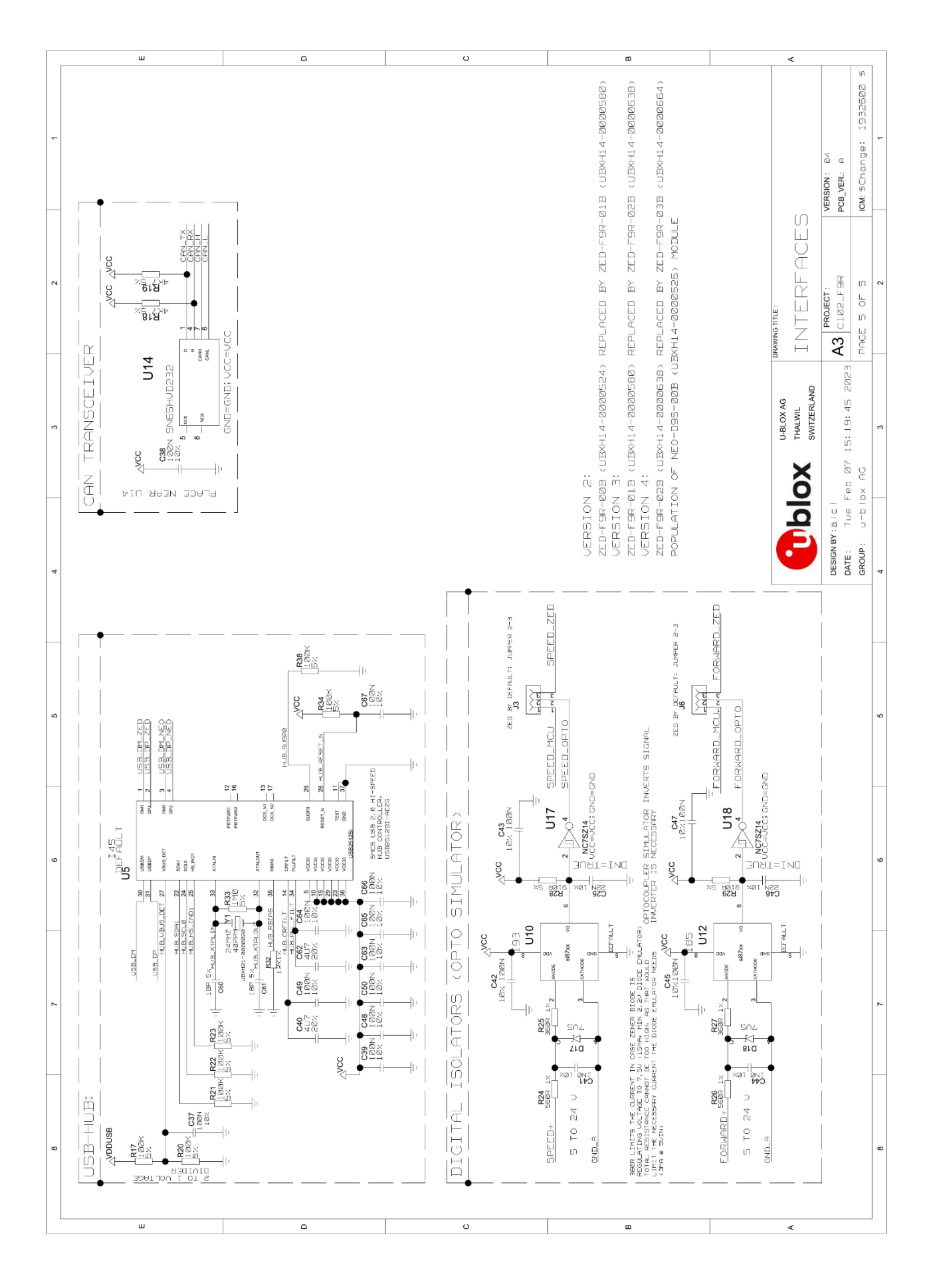

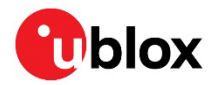

## <span id="page-29-0"></span>**Related documents**

- <span id="page-29-4"></span>[1] ZED-F9R Integration manual, [UBX-20039643](https://content.u-blox.com/sites/default/files/ZED-F9R_Integrationmanual_UBX-20039643.pdf)
- <span id="page-29-5"></span>[2] u-blox F9 HPS 1.30 Interface description, [UBX-22010984](https://content.u-blox.com/sites/default/files/documents/u-blox-F9-HPS-1.30_InterfaceDescription_UBX-22010984.pdf)
- <span id="page-29-6"></span>[3] u-center user guide, [UBX-13005250](https://content.u-blox.com/sites/default/files/u-center_Userguide_UBX-13005250.pdf)
- <span id="page-29-7"></span>[4] RealTerm Serial Terminal,<https://realterm.sourceforge.io/>
- <span id="page-29-8"></span>[5] Silicon Labs 8-bit Microcontroller Software, [https://www.silabs.com/products/development](https://www.silabs.com/products/development-tools/software/8-bit-8051-microcontroller-software)[tools/software/8-bit-8051-microcontroller-software](https://www.silabs.com/products/development-tools/software/8-bit-8051-microcontroller-software)
- <span id="page-29-9"></span>[6] Silicon Labs 8-bit USB Debug Adapter, [https://www.silabs.com/development-tools/mcu/8-bit/8](https://www.silabs.com/development-tools/mcu/8-bit/8-bit-usb-debug-adapter) [bit-usb-debug-adapter](https://www.silabs.com/development-tools/mcu/8-bit/8-bit-usb-debug-adapter)
- <span id="page-29-3"></span>[7] C101-D9S User guide, [UBX-20031865](https://content.u-blox.com/sites/default/files/C101-D9S-AppBoard_UserGuide_UBX-20031865.pdf)
- **☞** For regular updates to u-blox documentation and to receive product change notifications, register on our homepage [\(www.u-blox.com\)](http://www.u-blox.com/).

## <span id="page-29-1"></span>**Revision history**

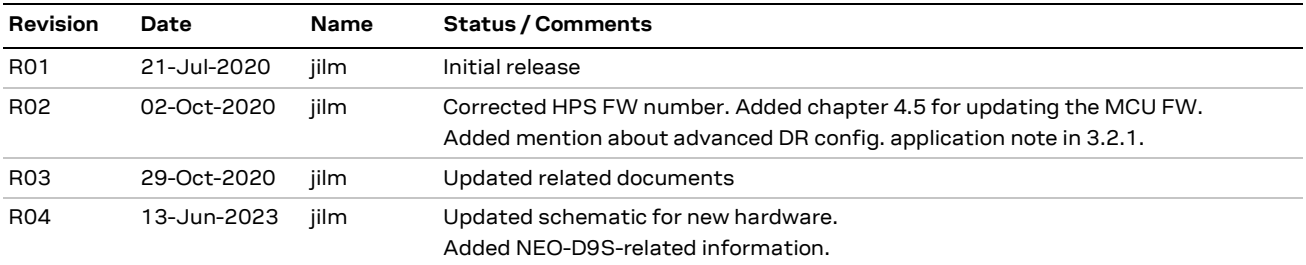

## <span id="page-29-2"></span>**Contact**

Address: u-blox AG Zürcherstrasse 68 8800 Thalwil Switzerland

For further support and contact information, visit us at [www.u-blox.com/support.](http://www.u-blox.com/support)